## **[Lista kontrahentów](https://pomoc.comarch.pl/mobile/pl/cee/20230/index.php/knowledge-base/lista/)**

W menu głównym aplikacji prezentowana jest informacja na temat łącznej liczby obsługiwanych kontrahentów

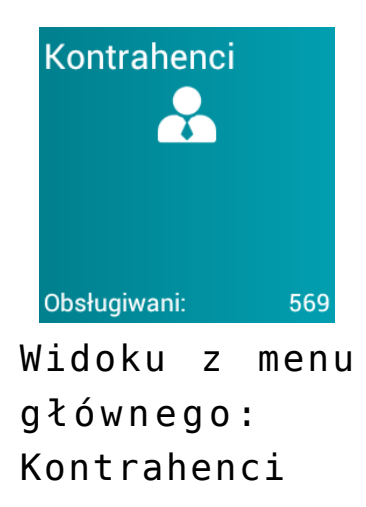

Po naciśnięciu na kafel Kontrahenci zostaje wyświetlone okno składające się z czterech zakładek:

- Lista kontrahentów,
- Ulubieni,
- Często,
- Ostatnie transakcje,
- Osoby kontaktowe.

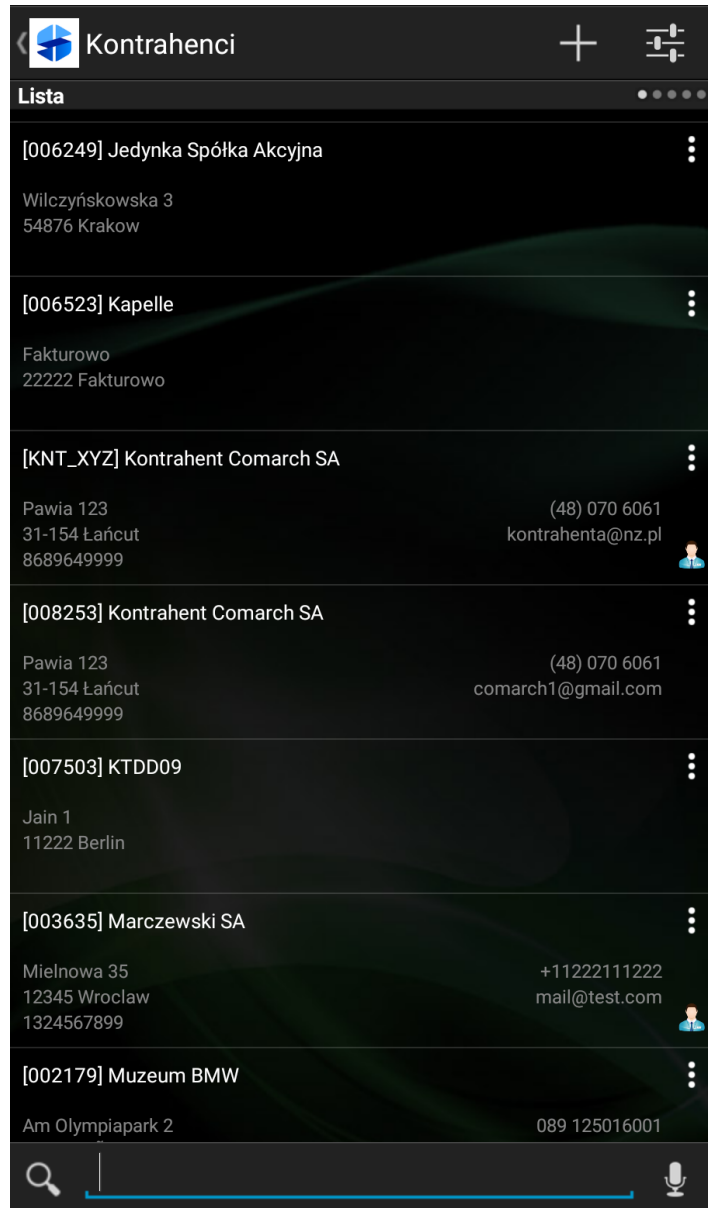

Okno: Kontrahenci

Ikonka **w** widoczna przy konkretnym kontrahencie oznacza, że kontrahent ma dodaną osobę kontaktową.

Istnieje możliwość posortowania listy kontrahentów po nazwie lub kodzie, rosnąco bądź malejąco z wykorzystaniem filtru:

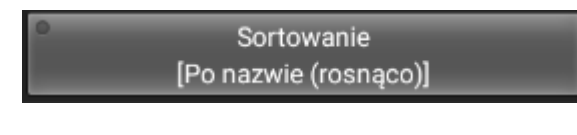

dostępnego w dolnej części okna po

wybraniu przycisku: W . Możliwe kryteria sortowania przedstawia rysunek poniżej:

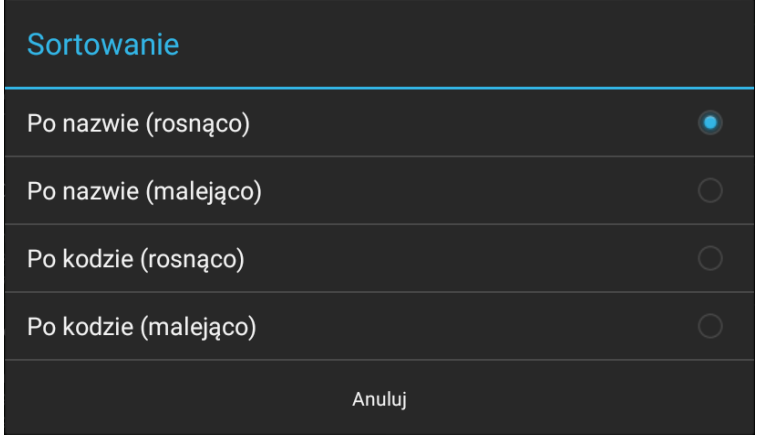

Wybór opcji sortowania

Istnieje możliwość odfiltrowania listy kontrahentów według istniejących relacji między kontrahentami z wykorzystaniem

Relacje filtra:

widocznego w dolnej części okna po wybraniu przycisku: Możliwe kryteria filtrowania przedstawia rysunek poniżej:

| Wybierz relację |                |
|-----------------|----------------|
| Typ relacji     | Określ wartość |
| Kontrahent      | Określ wartość |
| Anuluj          | Zapisz         |

Wybór opcji filtrowania

Wybór typu relacji wyświetla okno z listą wszystkich dostępnych typów relacji wysłanych z CEE.

Wybór kontrahenta wyświetli okno z listą kontrahentów. Oprócz kontrahentów przypisanych do użytkownika, na liście dostępni są również kontrahenci będący w relacji z kontrahentami przypisanymi do użytkownika.

Przykład Filtrowanie według relacji pozwoli operatorowi w szybki sposób odszukać kontrahentów, którzy są np. bezpośrednimi odbiorcami wybranej hurtowni.

## Uwaga

Podczas filtrowania brane są pod uwagę tylko te relacje, których daty obowiązywania są aktualne. Nie są wyświetlane relacje, które już nie obowiązują.

Użytkownik ma również możliwość ukrycia np. kodu kontrahenta na liście kontrahentów: poprzez przejście w kaflu Kontrahenci

do ustawień listy przy użyciu przycisku **lub** w kaflu Ustawienia w grupie: Parametry aplikacji: Ustawienia listy kontrahentów, parametr: Na listach kontrahentów pokazuj. Funkcjonalność szerzej została opisana [TUTAJ](https://pomoc.comarch.pl/mobile/pl/cee/index.php/knowledge-base/parametry-list-w-aplikacji/).

Na liście Kontrahentów w menu kontekstowym dostępne są opcje zaprezentowane na poniższym zrzucie ekranu, aktywne po

 $\ddot{\mathbf{z}}$ naciśnięciu na przycisk

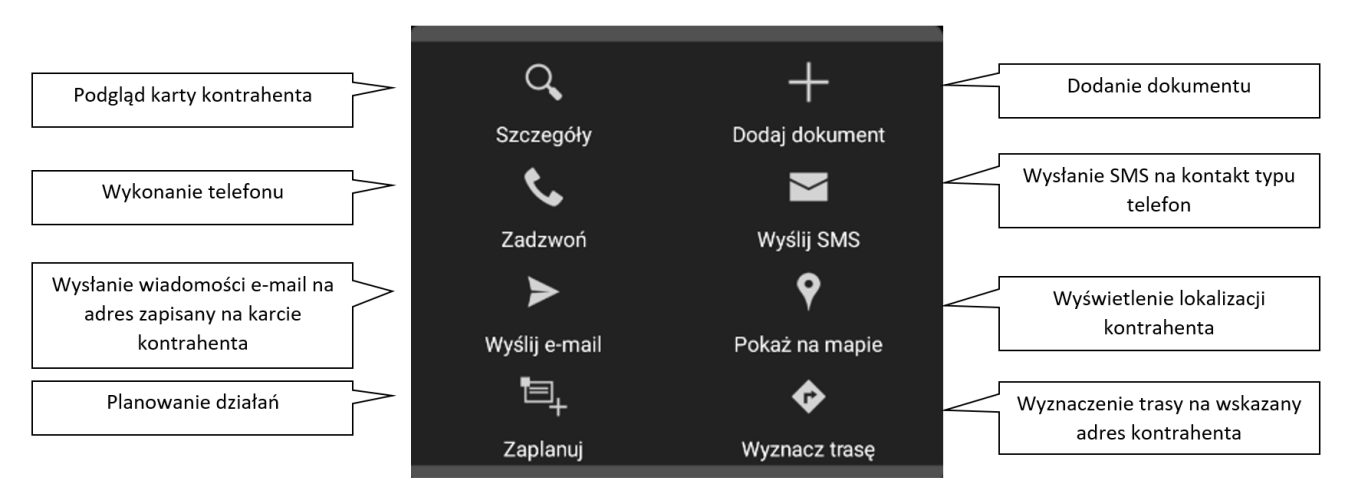

Opcje menu dostępne dla wybranego Kontrahenta

W widoku poziomym karta kontrahentów jest podzielona na dwie części:

- z lewej strony znajduje się lista kontrahentów (wraz ze wszystkimi zakładkami),
- z prawej strony: szczegóły kontrahenta.

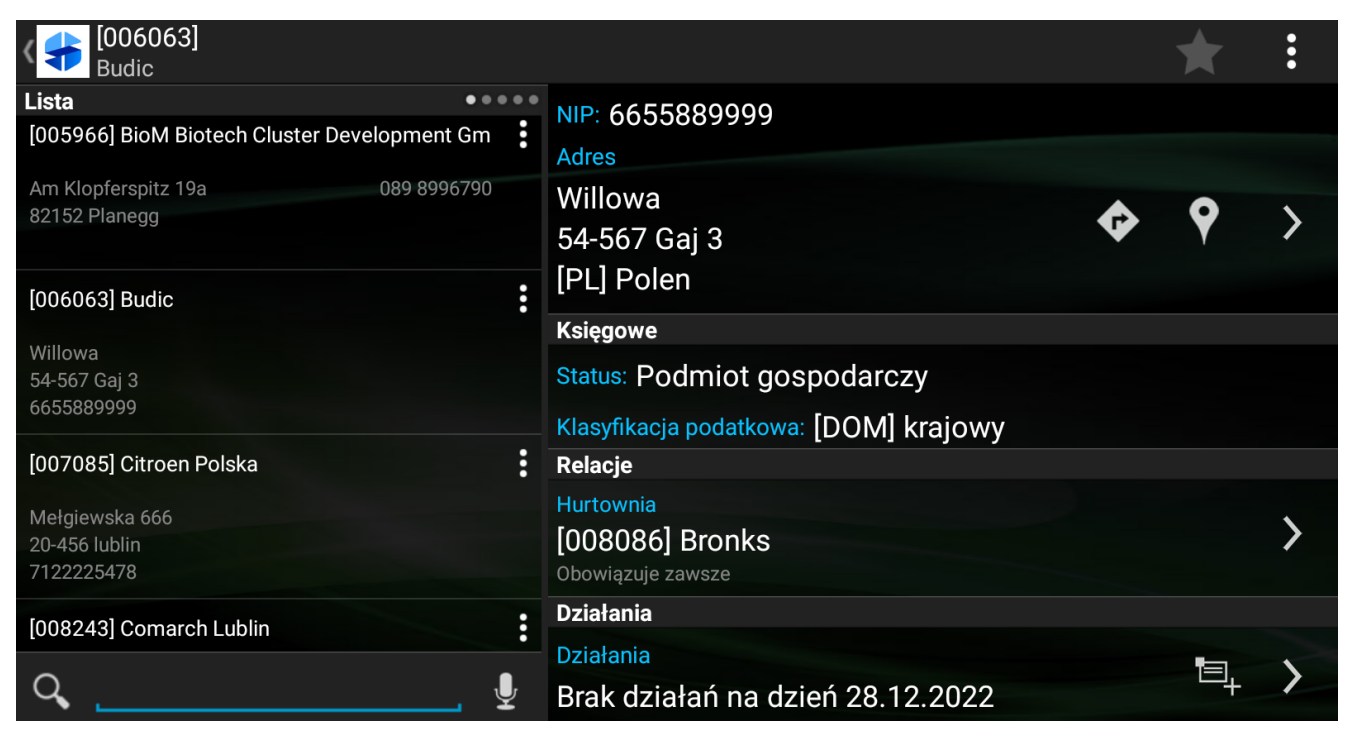

Karta kontrahenta – widok poziomy

W górnym pasku okna widoczny jest kod i nazwa kontrahenta. Nawigując po prawym panelu istnieje możliwość otwarcia kolejnych szczegółów wybranej karty, np. listę wystawionych dokumentów. Szczegóły te są wyświetlane w bieżącym widoku za wyjątkiem listy działań, która jest otwierana w nowym oknie.